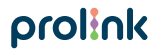

Model No: DS-3601

# **Quick Installation Guide**

Smart bulb

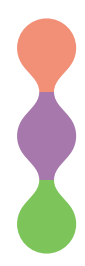

**Version 1.30 (English | Indonesian)** 

## **1 Package Contents**

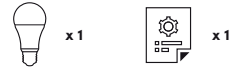

## Notes:<br>• The

- The picture illlustrations in this document may differ from actual product.
- If your package does not contain any of the above items, please contact your reseller immediately.

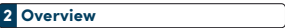

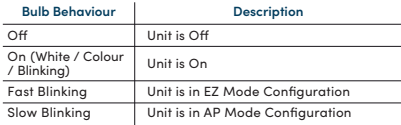

## **2 Overview**

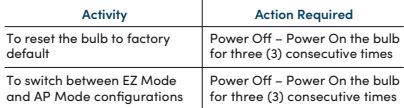

## **3 Installation**

- **A. Preparation**
	- 1. Place the Smart Bulb and Phone within three feet of the router.

#### Notes:

- Make sure the phone is connected to the router through 2.4GHz Wireless network.
- Smart Bulb is operating only at 2.4GHz Wireless N standard.

 2. Download, install and create an account through Prolink mEzee App. Scan below QR code to download from Google Store or Apple App Store. Alternatively, search for  $mE$ zee"

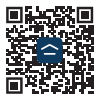

For Google Assistant / Amazon Alexa users:

Step 1. Complete the steps in this Quick Installation Guide.

Step 2. Follow the setup instruction available from https://prolink2u.com/smart-home/smart-bulb/ds-3601/download/

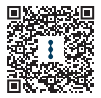

#### **B. Setting up the Smart Blub**

- 1. Plug the Smart Bulb into an E27 base socket and switch it on.
- 2. Launch the mEzee App and login with your account.
- 3. Confirm that the physical unit Smart Bulb is blinking fast, otherwise Power-Off Power-On three (3) consecutive times.
- 4. Tap **Add Device** or + on the top right-hand corner.
- 5. If your mobile phone Bluetooth is turned On, proceed with  **Method A: Auto Add Configuration**, otherwise proceed to  **Method B: EZ Mode Configuration** or **Method C: AP Mode Configuration**.

#### **Method A: Auto Add Configuration**

- 1. Upon tapping **Add Device** or + from main screen, you will be prompted that there is a Device to be added.
- 2. Tap **Go to add**.

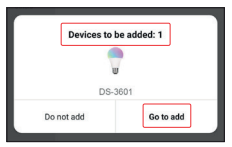

3. Tap + to add Smart Bulb and ensure it is selected.

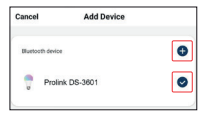

4. Select your **Wi-Fi name**, enter the **Wi-Fi password**, and tap **Confirm**.

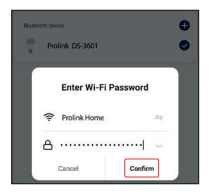

5. Once connected, proceed to name this device for easy reference and tap **Done**.

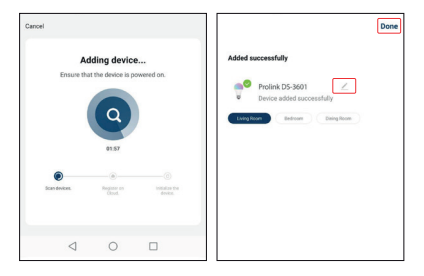

#### **Method B: EZ Mode Configuration**

1. Select **Lighting** and tap **Light Source (BLE+Wi-Fi)**.

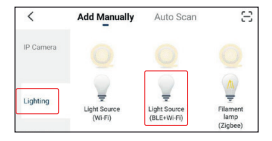

2. Toggle the top right-hand option to **EZ Mode** if it shows otherwise.

- 3. Confirm that the physical unit Smart Bulb is blinking fast, otherwise Power-Off Power-On three (3) consecutive times.
- 4. Check **Confirm the light is blinking rapidly** and tap **Next**.

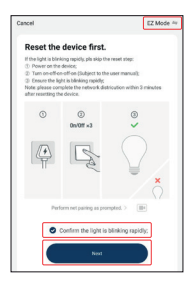

5. Select your **Wi-Fi name**, enter the **Wi-Fi password** and tap **Next**.

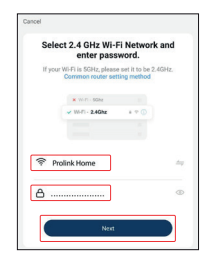

6. Once connected, proceed to name this device for easy reference and tap **Done**.

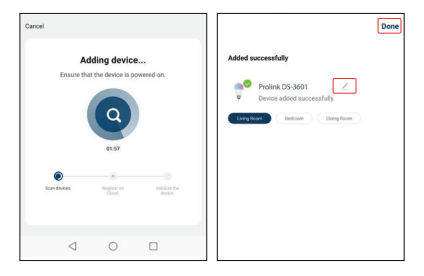

#### **Method C: AP Mode Configuration**

1. Select **Lighting** and tap **Light Source (BLE+Wi-Fi)**.

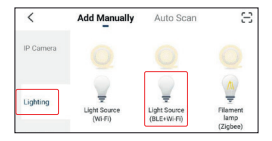

- 2. Toggle the top right-hand option to **AP Mode** if it shows otherwise.
- 3. Confirm that the physical unit Smart Bulb is blinking slow, otherwise Power-Off Power-On three (3) consecutive times.

- 4. Check **Confirm the light is blinking slowly** and tap **Next**
- 5. Select your **Wi-Fi name**, enter the **Wi-Fi password** and tap  **Next**.

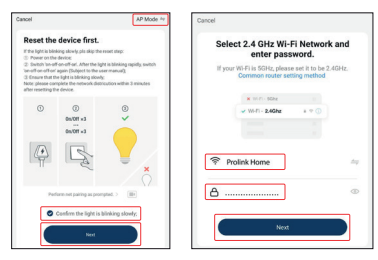

6. Tap **Go to Connect** and connect your mobile phone to Prolink-XXXX or SmartLife-XXXX SSID. If you get prompted the "SSID doesn't have Internet access", tap **Connect** and return back to the App.

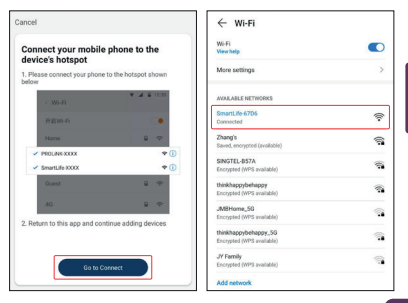

6. Once connected, proceed to name this device for easy reference and tap **Done**.

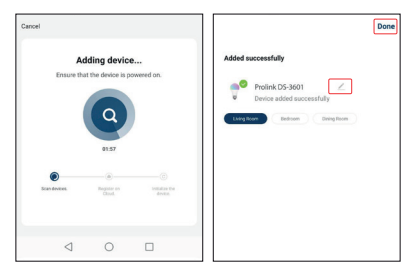

#### **1 Isi Kemasan**

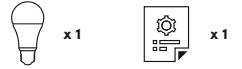

Catatan:

- 1. Gambar Ilustrasi dalam dokumen ini mungkin tampak berbeda dari produk yang sebenarnya.
- 2. Jika salah satu item yang disebutkan di atas tidak termasuk dalam paket Anda, silakan segera berkonsultasi dengan reseller Anda.

#### **2 Keterangan**

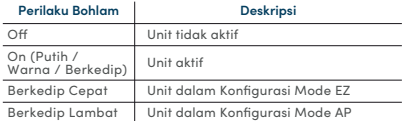

## **2 Keterangan**

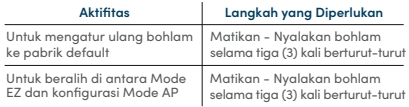

## **3 Instalasi**

- **A. Persiapan**
	- 1. Tempatkan Smart Bulb dan Telepon dalam jarak tiga kaki dari router.
- Catatan:
	- Pastikan ponsel terhubung ke router secara wireless
	- Smart Plug hanya beroperasi pada Wireless N 2.4GHz

 2. Unduh, instal, dan buat akun melalui mEzee App. Pindai kode QR di bawah ini untuk mengunduh dari Google Store atau Apple App Store. Atau, cari "mEzee".

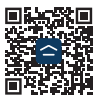

Untuk pengguna Google Assistant / Amazon Alexa: Langkah 1. Selesaikan langkah-langkah dalam Quick Installation Guide ini.

Langkah 2. Ikuti instruksi pengaturan yang ada di https://prolink2u.com/smart-home/smart-bulb/ds-3601/download/

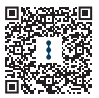

- **B. Pengaturan Smart Blub**
- 1. Colokkan Smart Bulb ke soket dasar E27 dan nyalakan.
- 2. Luncurkan Aplikasi mEzee dan login dengan akun Anda.
- 3. Konfirmasikan bahwa unit fisik Smart Bulb berkedip cepat, jika tidak Power-Off Power-On tiga (3) kali berturut-turut.
- 4. Ketuk **Add Device** atau + di pojok kanan atas.
- 5. Jika Bluetooth ponsel Anda dihidupkan, lanjutkan dengan  **Metode A: Auto Add Configuration**, otherwise proceed to  **Metode B: EZ Mode Configuration** or **Metode C: AP Mode Configuration**.

#### **Metode A: Auto Add Configuration**

- 1. Setelah mengetuk **Add Device** atau + dari layar utama, Anda akan diberi tahu bahwa ada Perangkat yang bisa ditambahkan.
- 2. Ketuk **Go to add**.

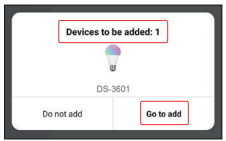

3. Ketuk + untuk menambahkan Smart Bulb dan memastikannya dipilih.

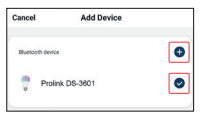

4. Pilih **nama Wi-Fi** Anda, masukkan **password Wi-Fi** dan ketuk **Confirm**.

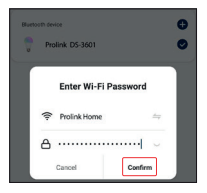

5. Setelah terhubung, lanjutkan dengan memberi nama perangkat ini agar mudah referensi dan ketuk **Done**.

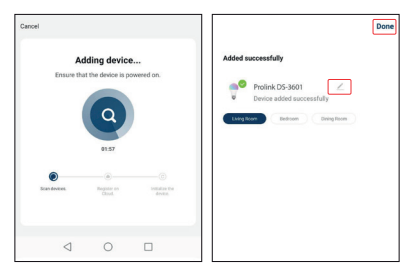

#### **Metode B: EZ Mode Configuration**

1. Pilih **Lighting** and ketuk **Light Source (BLE+Wi-Fi)**.

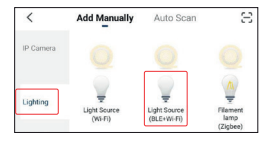

2. Alihkan opsi kanan atas ke **EZ Mode**.

- 3. Pastikan unit Smart Bulb berkedip cepat, jika tidak, Power-Off Power-On tiga (3) kali berturut-turut.
- 4. Periksa **Confirm the light is blinking rapidly** dan ketuk **Next**.

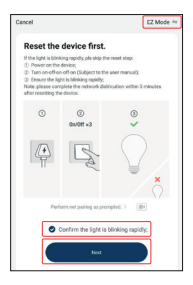

5. Pilih **nama Wi-Fi** Anda, masukkan **password Wi-Fi** dan ketuk **Next**.

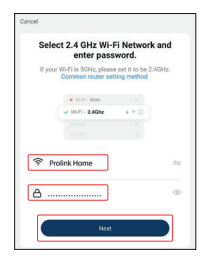

6. Setelah terhubung, lanjutkan dengan memberi nama perangkat ini agar mudah referensi dan ketuk **Done**.

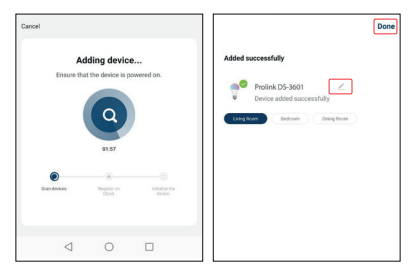

#### **Metode C: AP Mode Configuration**

1. Pilih **Lighting** and ketuk **Light Source (BLE+Wi-Fi)**.

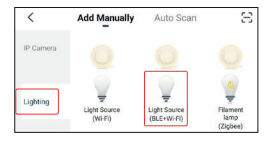

- 2. Alihkan opsi kanan atas ke **AP Mode** jika ditampilkan jika tidak.
- 3. Pastikan unit fisik Smart Bulb berkedip lambat, jika tidak, Power-Off Power-On tiga (3) kali berturut-turut.

- 4. Periksa **Confirm the light is blinking slowly** dan ketuk **Next**.
- 5. Pilih nama Wi-Fi Anda, masukkan password Wi-Fi dan ketuk **Next**.

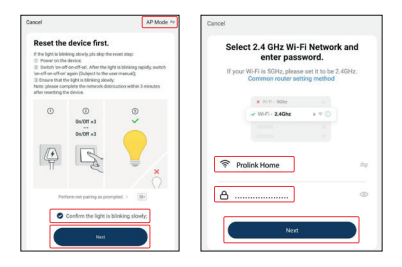

6. Ketuk **Go to Connect** dan hubungkan ponsel Anda ke Prolink-XXXX atau SmartLife-XXXX SSID. Jika Anda diberitahukan bahwa "SSID tidak memiliki akses Internet", ketuk **Connect** dan kembali ke Aplikasi.

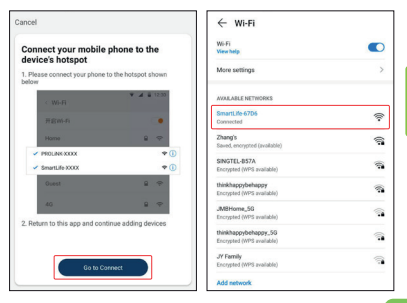

7. Setelah terhubung, lanjutkan dengan memberi nama perangkat ini agar mudah referensi dan ketuk **Done**.

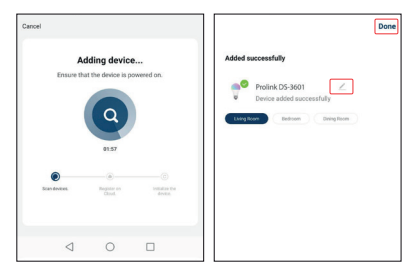

#### **KETENTUAN GARANSI***(for Indonesia region only)*

prolink

Kami mengucapkan terima kasih atas kepercayaan Anda memilih produk kami dan selaku distributor di Indonesia, kami memberikan garansi produk selama 1 (satu) tahun.

- 1. Garansi Hanya Berlaku Jika:
	- a. Diisi dengan jelas, lengkap dan benar.
	- b. Jika telah dikirimkan dan diterima oleh PT. Prolink Intidata Nusantara.
	- c. Memperlihatkan kartu garansi asli dan nota pembelian pada saat klaim service.
- 2. Garansi Tidak Berlaku Apabila:
	- a. Kerusakan yang disebabkan oleh, kelalaian pemakai, bencana alam, kebakaran, tegangan listrik yang terlalu tinggi / rendah, terkena cairan.
	- b. Kerusakan yang diakibatkan karena transportasi / pengiriman, pemasangan / pengoperasian yang tidak sesuai dengan buku petunjuk, penyambungan dengan alat lain.
	- c. Barang yang diservice tidak sesuai dengan kartu garansi.
	- d. Serial number rusak / robek / tidak ada.
- 3. Ruang Lingkup Garansi:
	- a. Garansi hanya mencakup bagian-bagian / komponen perangkat keras dari konfigurasi standar yang terdapat pada spesifikasi produk sesuai dengan faktur.
	- b. Standart garansi, Barang yang akan di service di kirimkan ke service center kami oleh user.

**Daftarkan secara online untuk jaminan produk Anda di www.prolink2u.com**

\*Biaya pengiriman ditanggung pembeli

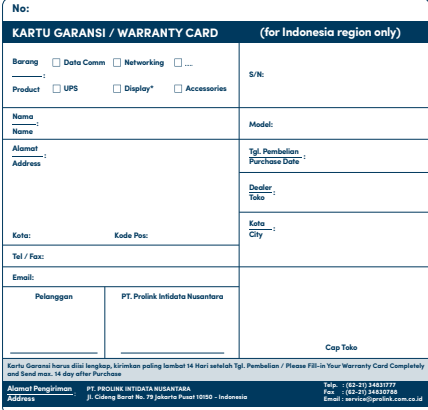

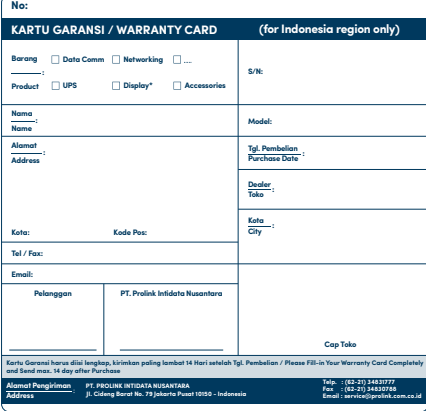

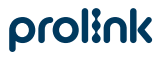

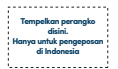

**Kepada Yth. Customer Service PT. PROLINK INTIDATA NUSANTARA JI. Cideng Barat No. 79 Jakarta Pusat 10150 - Indonesia**

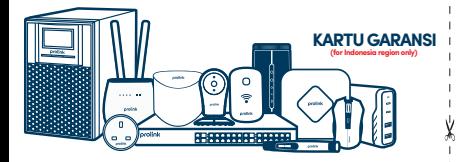

#### **Worldwide Customer Care Centers**

**INDONESIA Office** PT PROLINK INTIDATA NUSANTARA

Walk-In : Jl. Cideng Barat No. 79, Jakarta Pusat 10150, Indonesia.

Telephone : +62 21 3483 1777

Email Support : support.id@prolink2u.com

#### **MALAYSIA Office**

FIDA SYSTEMS (M) SDN BHD<br>Walk-In 129 Jalan US : 29 Jalan USJ 1/31, 47600 Subang Jaya, Selangor Darul Ehsan, Malaysia. Telephone : +60 3 8024 915<br>Email Support : support my@pi Email Support : support.my@prolink2u.com

#### **SINGAPORE Office**

FIDA INTERNATIONAL (S) PTE LTD Walk-In : Block 16 Kallang Place #06-02, Kallang Basin Industrial Estate, Singapore 339156. Telephone : +65 6357 0668<br>Email Support : support@proli : support@prolink2u.com

#### **Technical Support Hotline**

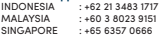

Note: Closed on Saturdays, Sundays and local/regional Public Holidays.

#### **Register online for your Product Warranty at www.prolink2u.com**

Prolink is a registered trademark of Fida International (S) Pte Ltd. Other brands and product names are trademarks or registered trademarks of their respective holders. Product images are purely for illustrative purposes and may defer from the actual product. Specifications are subjected to changes without prior notice. Copyright © 2023 Fida International (S) Pte Ltd.